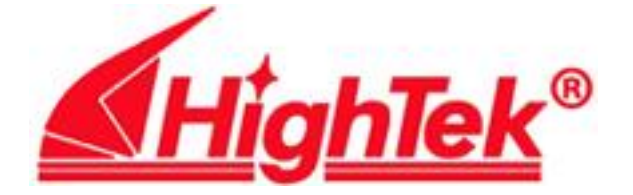

### **HighTek HK-802D**、**804**、**808**、**816** 系列串口卡

**PCI** 总线 **RS232** 扩展卡

# 用 户 手 册

## **User's Manual**

深圳市方兴鎏通实业有限公司

**ShenzhenFangXingLiuTong Industrial Co., Ltd.**

Tel: 0755-61566088 Fax: 0755-61566066

## 目录

- 第一部分 硬件安装
- **.** 硬件安装
- **. PCI** 自检
- **.** 操作系统开始运行后

#### 第二部分 **Windows2000/2003/XP** 驱动安装

- **.** 添加新硬件
- **.** 端口安装情况检查
- **.** 调制解调器配置
- **.** 建立拨号网络

#### 第三部分 **SCO UNIX** 驱动安装

- **.HK-80X** 串口卡在 **SCO UNIX 5.0.X** 下驱动安装
- **.** 在 **SCO Unix 5.0.X** 下安装 **MODEM**
- **.** 注意事项

#### 第一部分 硬件安装

#### 一**.** 硬件安装

1. 关闭 PC 电源, 并打开机器箱盖;

- 2. 将 HK-802D、HK-804、,HK-808、HK-816(以下简称 HK-80X 系列串口卡)插入 PCI 插槽;
- 3. 上好螺丝, 盖好机盖。
- 4. 每块 HK-80X 系列串口卡都没有中断, 而且都不用占用 CPU 系统资源, 无论是 Windows2000/2003/XP, 还是 SCO Unix 都不会有中断冲突的,以确保您的安装工作顺利完成。

#### 二**. PCI** 自检

当开启 PC 机后,系统自检完将显示所有的 PCI 卡的信息:

PCI device listing ...

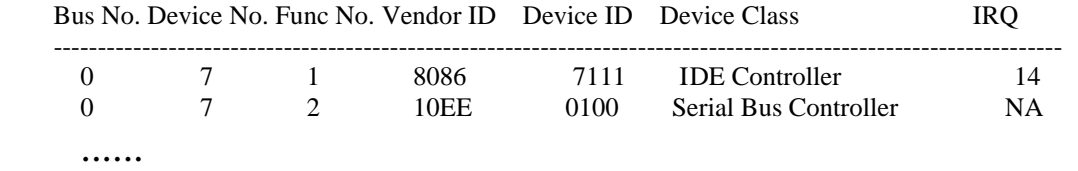

以上是 PC 自检后查到的所有 HK-80X 系列串口卡的 PCI 设备。

#### 三**.** 操作系统开始运行后

1. Windows2000/2003/XP

 假如在 PC 中插入 HK-80X 系列串口卡后,系统发现了新 PCI 卡,提示您需要安装驱动程序。请 您按照《第二部分》进行。

2. SCO Unix

假如在 PC 中已插入 HK-80X 系列串口卡, 并且已安装了驱动程序。系统将提示 HK-80X 系列 串口卡的型号及版本号。

假如在 PC 中已安装了驱动程序, 但没有插入 HK-80X 系列串口卡, 系统将提示没有发现 HK-80X 系列串口卡。

#### 第二部分 **Windows2000/2003/XP** 驱动安装

- 一**.** 添加新硬件
	- **1.** 当 **Windows2000/2003/XP** 开始工作后,首先查找 **PCI** 设备,找到 **HK-80X** 系列串口卡后**,** 弹出对话

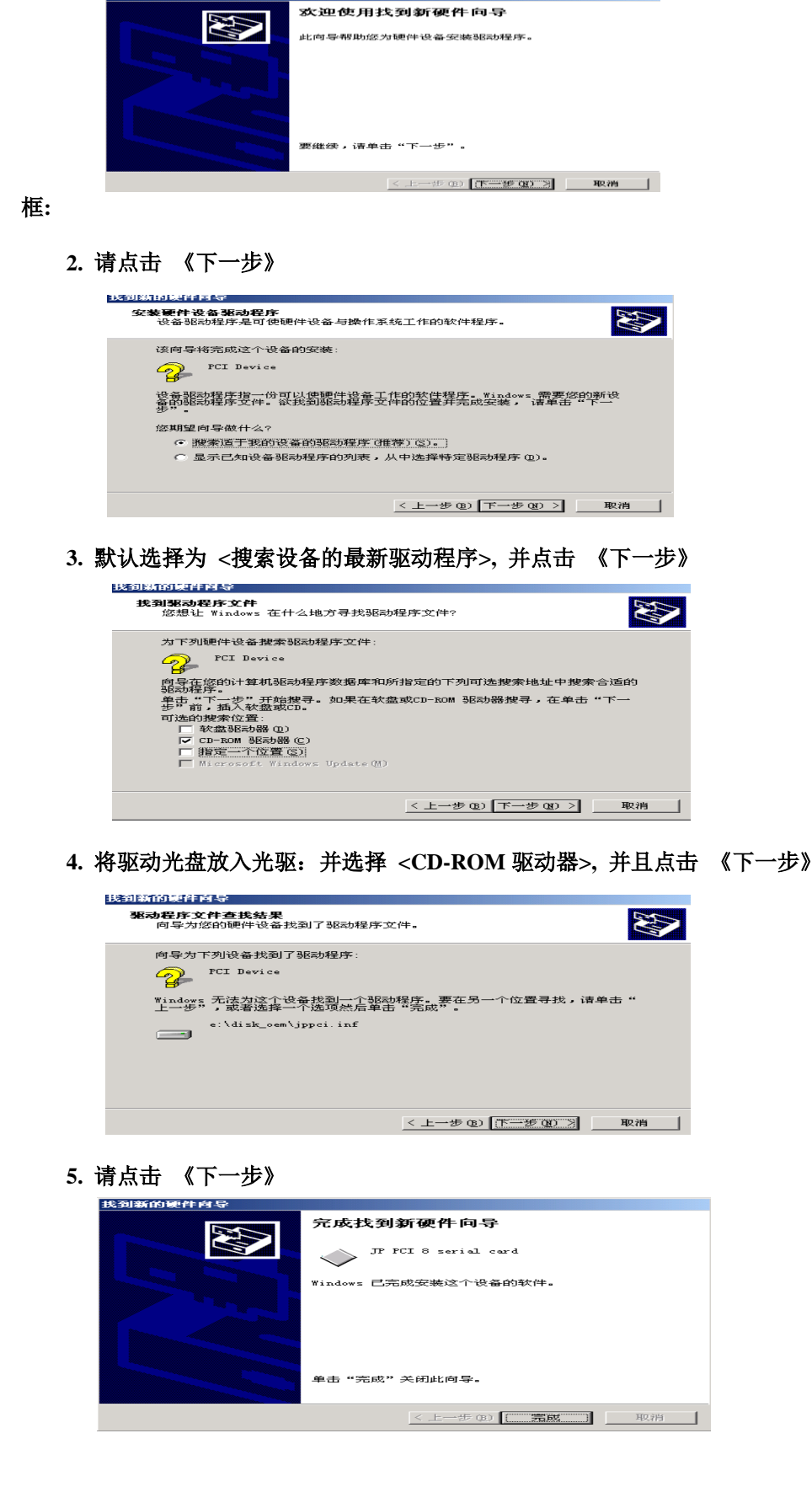

**6.** 请点击 《完成》

**7. HK-80X** 系列串口卡设备驱动的安装要重复 **<1..7>** 步后,

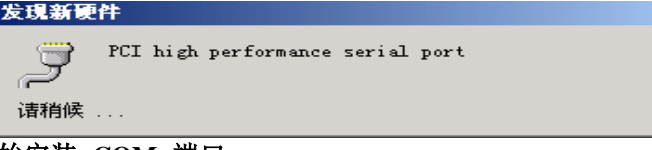

开始安装**<COM>**端口。

- 二**.** 端口安装情况检查
	- **1.** 在 **<**我的电脑**>**中点击右键**<**属性**>-<**硬件**>-<**设备管理器**>**

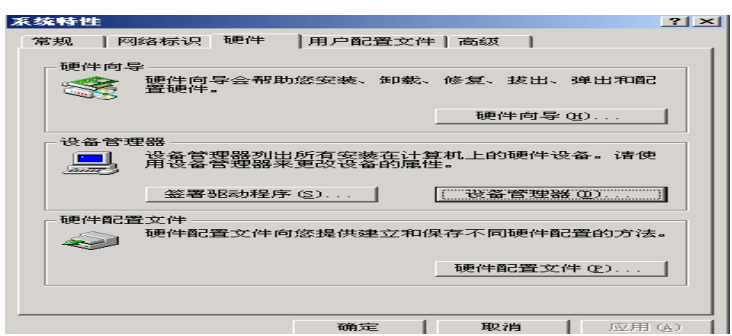

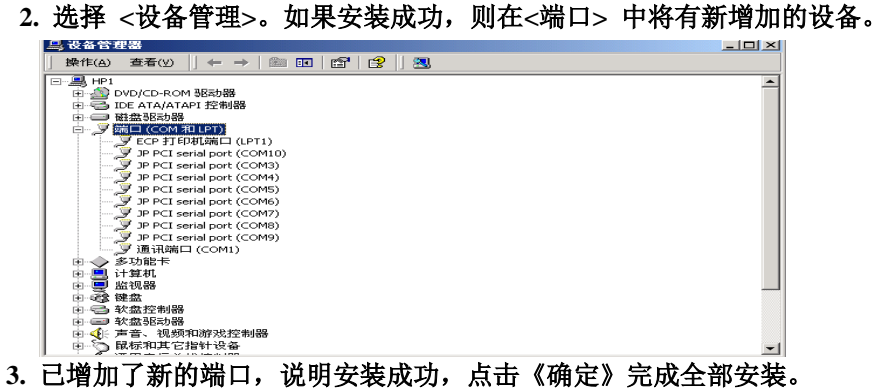

 **4.** 在 **Windows2000/2003/XP** 下更改 **COM** 端口,双击**<**设备管理器**>**中的**<**多功能卡**>**下的**<HK PCI 8 serial card>**并点击**<ports>**进入,再选择您想要更改的 **COM** 端口,单击**<change>**即可更改 **COM** 端口了。

 **5.COM** 端口更改完成后,必须重新启动计算机才能生效。

三**.** 调制解调器配置

1. 在 <控制面板>中选择 <调制解调器>

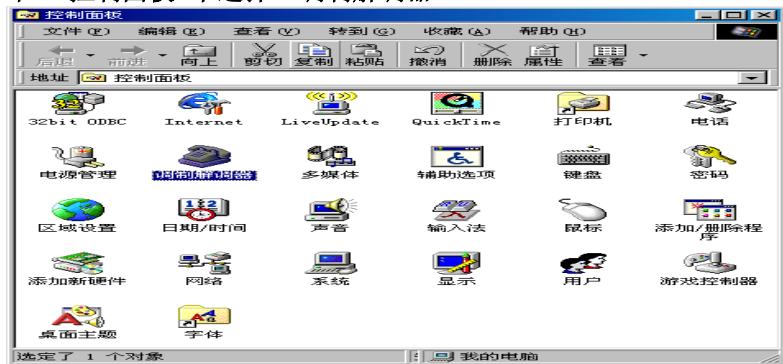

 **2.** 打开 **<**调制解调器**>**

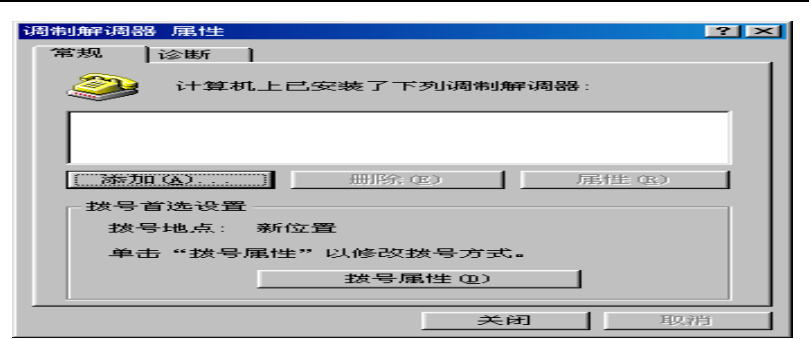

#### **3.** 请点击《添加》

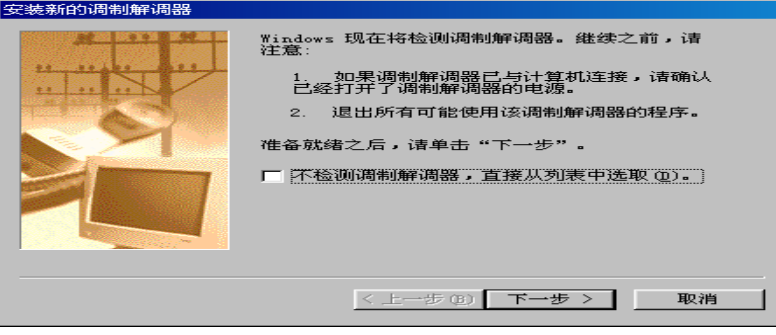

 **4.** 请点击《下一步》

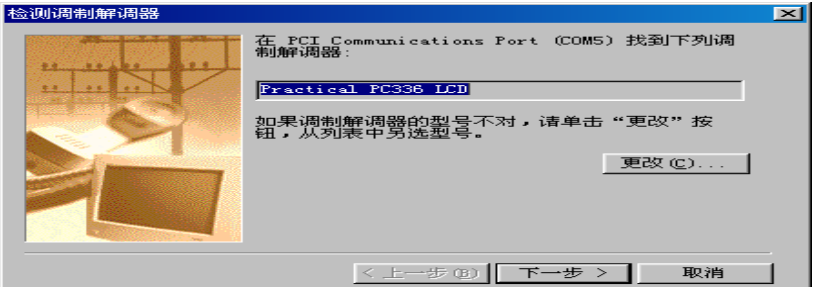

5. 当在某个端口找到"调制解调器"后,继续点击《下一步》

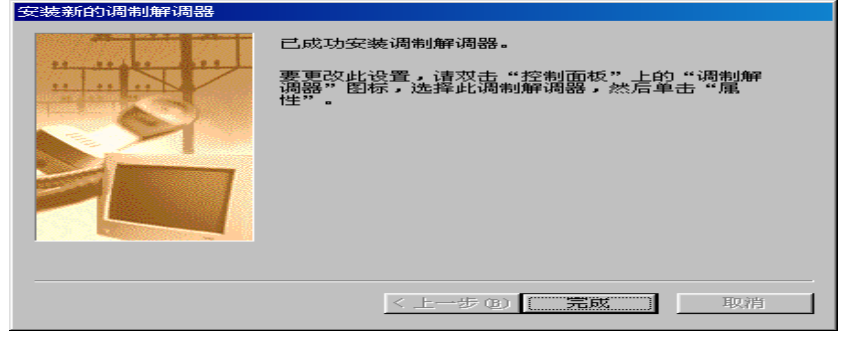

**6.** 请点击《完成》

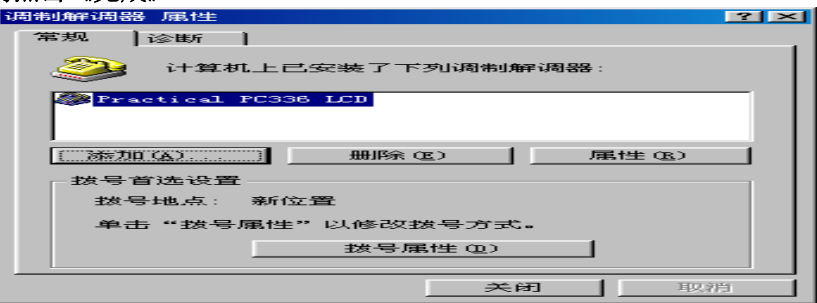

**7.** 如果需要继续安装其它口上的调制解调器,请重复 **<2..6>** 步

**The Committee of the Committee of the Committee of the Committee of the Committee of the Committee of the Committee** 

 **8.** 在第 **<4>** 步中,也可选择 **<**不检测调制解调器,直接从列表中选取**(D)>**。 注:系统在自动检测方式下,只查找 **COM10** 以内的端口上的调制解调器。当配置超过 **COM10** 端口上的调制解调器时,也必须选择此项。

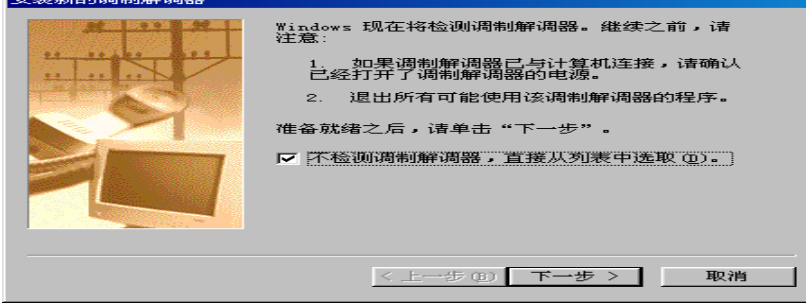

#### **9.** 并点击《下一步》。

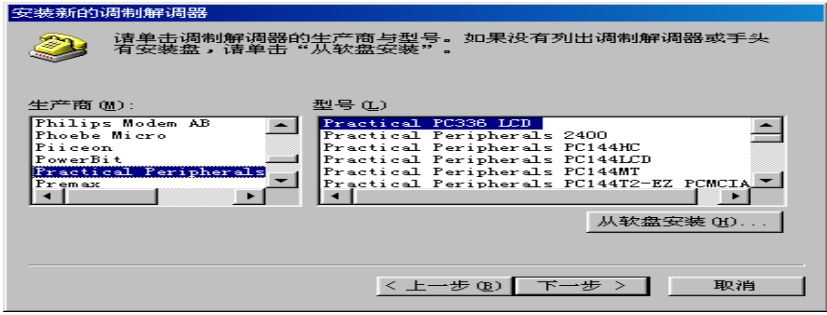

 **10.** 选择您所使用的调制解调器型号,并点击《下一步》。 注:如果有调制解调器的驱动软盘,可选择 **<**从软盘安装**>**

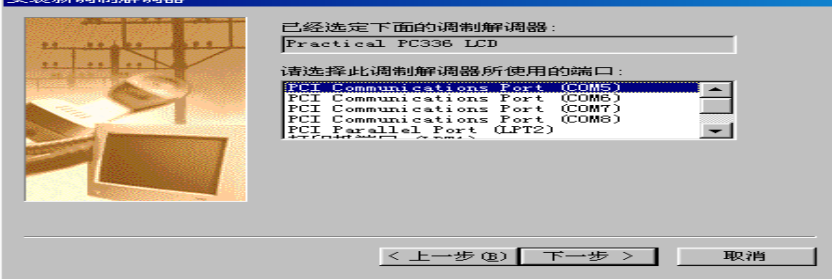

 **11.** 指定一个需要配置调制解调器的端口,并点击《下一步》。

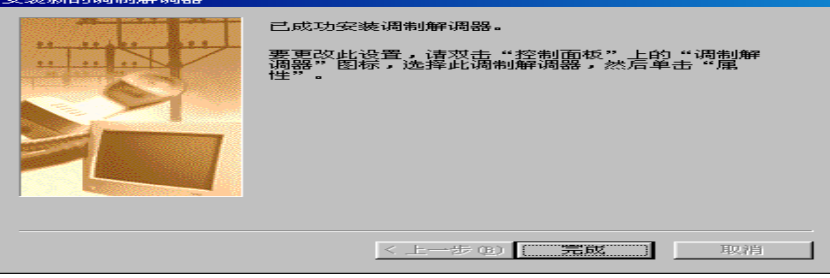

 **12.** 调制解调器安装成功后有提示。请点击《完成》,一个端口的调制解调器安装完成。若 需要配置其它端口的调制解调器,请按 **<2..11>** 步骤进行。

#### 四**.** 建立拨号网络

 **1.** 在 **<**我的电脑**>**中选择 **<**网络和拨号连接

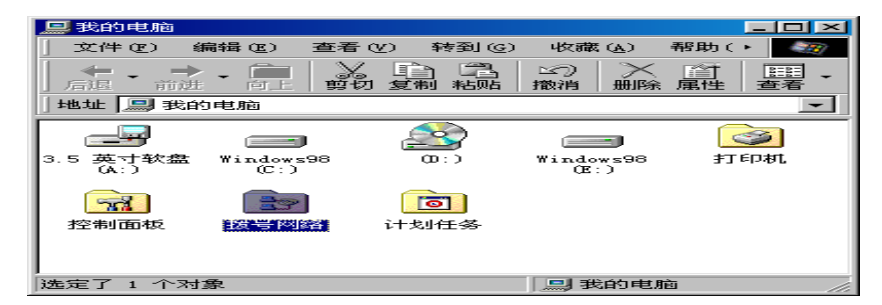

 **2.** 打开 **<**拨号网络**>**

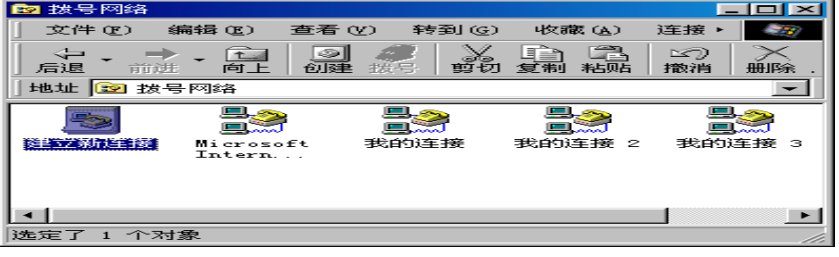

 **3.** 选择 **<**建立新连接**>**,并打开 **<**建立新连接**>**

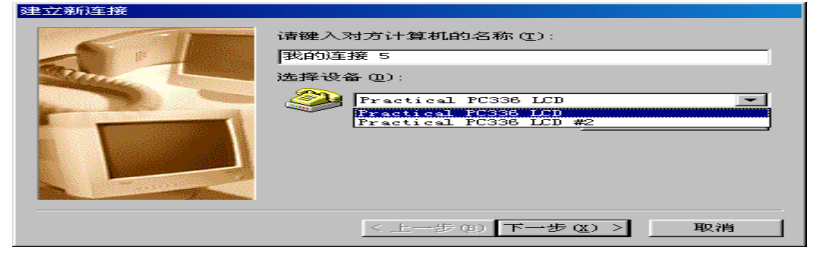

4. 指定一个端口的调制解调器,并点击《下一步》

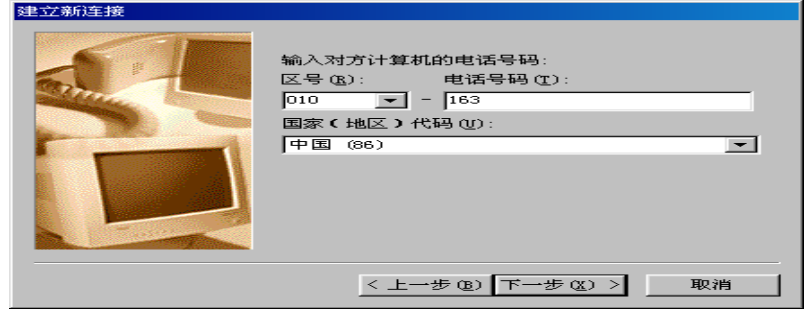

5. 输入要拨出的电话号码,并点击《下一步》

![](_page_7_Picture_10.jpeg)

 **6.** 将提示一个拨号网络创建成功。请点击《完成》

![](_page_8_Picture_74.jpeg)

 **7.** 在 **<**网络和拨号连接**>** 中选择 **<**我的连接 **5>**,并按鼠标器的右键,选择 **<**属性**>**

![](_page_8_Picture_75.jpeg)

#### **8.** 点击 **<**属性**>**

![](_page_8_Picture_76.jpeg)

 **9.** 指定端口的调制解调器,并点击《设置**(C)**》

![](_page_8_Picture_77.jpeg)

- **10.** 有关数据设置
	- **a.** 最快速率选择
	- **b.** 扬声器音量选择
	- **c.** 终端窗口选择

![](_page_8_Picture_78.jpeg)

#### **11.** 假如不是长途拨号,请去掉长途拨号选项

![](_page_9_Figure_3.jpeg)

**12.** 属性设置完后,点击《确定》完成调制解调器的 **COM** 端口的配置。

#### 第三部分 **SCO UNIX** 驱动安装

#### 一**.**安装 **HK-80X** 系列串口卡在 **SCO UNIX 5.0.X** 下驱动

1. 解开压缩文件: HKser.tar 2. # tar xvf HKser.tar /tmp <回车> 3. 进入子目录 : HK-802D/804/808 系列串口卡 cd /tmp/HKser <回车> 4. # ./build 5. 选择操作系统 6. 选择 <1> 安装驱动程序, 并回车; (如果选择 <2>, 将卸载已安装的驱动程序) 7. 选择 <yes> 8. 选择 <yes> 9. PC 机重新启动 10. 打开端口 11. HK-802D/804/808 卡端口名称 a. 终端名称: ·HK-802D tty 端口名称 : 第 1 块 HK-802D: tty21a..b 第 2 块 HK-802D: tty22a..b 第 3 块 HK-802D: tty23a..b : 1999 - 1999 - 1999 : 100 million 1 第 8 块 HK-802D : tty28a..b ·HK-804 tty 端口名称 : 第 1 块 HK-804: tty21a..d 第 2 块 HK-804: tty22a..d 第 3 块 HK-804: tty23a..d : 1999 - 1999 - 1999 : 100 million 1 第 8 块 HK-804 :tty28a..d ·HK-808 tty 端口名称 : 第 1 块 HK-808: tty21a..h 第 2 块 HK-808: tty22a..h 第 3 块 HK-808: tty23a..h : 1999 - 1999 - 1999 - 1999 - 1999 - 1999 - 1999 - 1999 - 1999 - 1999 - 1999 - 1999 - 1999 - 1999 - 1999 - 199 : 100 million 1 第 8 块 HK-808 :tty28a..h : 100 million 100 b. MODEM 名称: ·HK-802D MODEM 名称 : 第 1 块 HK-802D: tty21A..B 第 2 块 HK-802D: tty22A..B 第 3 块 HK-802D: tty23A..B : 1999 - 1999 - 1999 : 100 million 100 第 8 块 HK-802D : tty28A..B ·HK-804 MODEM 名称 : 第 1 块 HK-804: tty21A..D 第 2 块 HK-804: tty22A..D 第 3 块 HK-804 : tty23A..D

:

```
: 100 minutes of the 100 minutes
          第 8 块 HK-804:tty28A..D
        ·HK-808 MODEM 名称 :
          第 1 块 HK-808: tty21A..H
          第 2 块 HK-808: tty22A..H
          第 3 块 HK-808: tty23A..H
:
          第 8 块 HK-808:tty28A..H
```
#### 二**.** 在 **SCO Unix 5.0.X** 下安装 **MODEM**

1. 先关闭所有的端口

2. 运行 scoadmin (或用命令 : mkdev modem )

3. 在菜单中选择 "Networks -> modem manager"

4. MODEM 菜单中选择 "add modem "

 5. 安装时选择 "manual configuration", 这儿有一个问题: 在 <port> 这个下拉菜单项里没有我们安 装上的 tty 设备名。您可以先任意选择菜单中有的一个 tty 设备, 如 tty1A, 然后安装 modem。

 6. MODEM 安装完后退出上面的 MODEM manager, 进入 UUCP manager, 开始安 装 UUCP。(或用命令 : uuinstall)

7. 在 UUCP manager 中选择

 "3: display or update direct or dial-out line (device)", 然后在接下来的选项中选择 "4: chang a device entry", 然后你会看到先前加入的 tty1A 的 MODEM。请将 tty1A 改为您实际连接的 tty 设备名称, 注意: 这个地方的设备名必须是有 MODEM 控制的设备,比如 tty21A 或者 ttyJ1。通常 MODEM 名称 用大写字母表示。例如您实际将 modem 连在 tty21A 上,则将 tty1A 改为 tty21A。

8. UUCP 配置完后, 您可以用 :

cu -l tty21A dir

 这个命令来检验一下设备是否连上。 如果系统提示 connect, 并且您的击键可以得到回应, 则表示 MODEM 已经连上了。 键入 at 并回车,系统提示 "OK"表明系统与 MODEM 通讯正常。

9.当使用端口大写名称安装 MODEM 时,必须将端口流量控制关闭,以保证 MODEM 正常通信.您也 可以使用端口小写名称安装 MODEM,在安装 MODEM 前将该端口关闭.当该端口改为终端时,请将 MODEM 配置删除,以保证终端正常通信.

#### 三**.**注意事项**:**

1.HK-80X 系列串口卡不存在有中断冲突问题,也不占用 CPU 系统资源。

2.本系列卡在 SCO UNIX 下的端口波特率默认为 9600, 终端类型默认为: VT100,如果用户需要更高 的波特率,可以在系统中更改。

3. 在 SCO UNIX 5.0.x 系统中可同时插入八块 HK-802D/804/808 多串口卡。

4. 在 Sco Unix 5.0.X 下安装 HK-80X 系列串口卡的驱动程序时, 请先卸载与 HK-80X 系列串口卡无关 的多串口卡的驱动程序。

5. 在 Sco Unix 5.0.x 下, 当某个 port 连接 MODEM 时, 请将该端口的终端口关闭。

6. 在 Sco Unix 5.0.x 下, tty 端口名称和终端类型修改:

·在 # 下运行 : cd /tmp/HKser 回车

·用 vi build 回车

 ·把 CARDBASE=21 和 TERMTYPE=vt100 当中的"21"和"vt100"换成您所要求的端口名称和终端 类型即可(如 :把 21 换成 6;把 vt100 换成 ansi)

 ·用命令 : wq 回车存盘退出. ·备份修改后的文件, 以备以后使用 tar cv6 \tmp\HKser

·在安装新更改的驱动之前,应该先把原来的老的驱动卸载掉,再重新安装.

7. 严禁任何情况的带电插拔卡及电缆连接线。